# 用紙のサイズ・各種印刷方法

## 1.用紙サイズについて

用紙サイズの規格には A 判と B 判があります。数字によって紙の大きさを表し ています。数字はサイズが 1/2 になる事に 1 ずつ増えていきます。

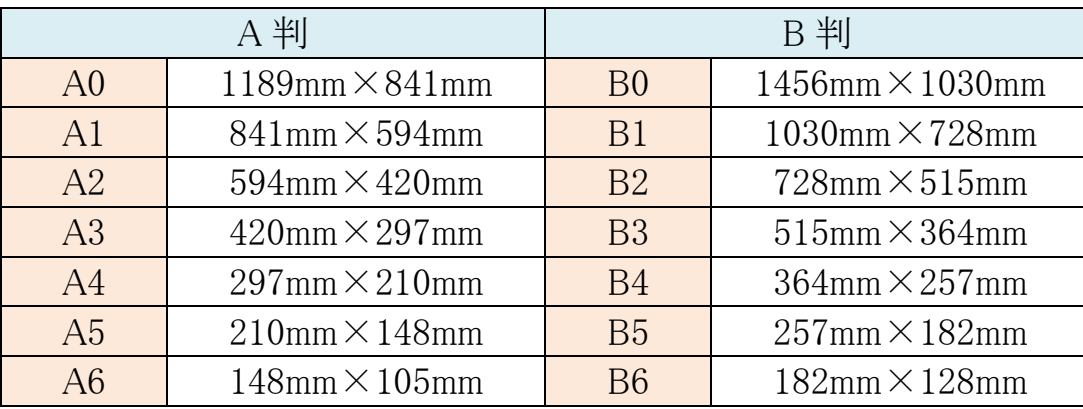

★サイズの例として週刊誌が B5 サイズ、単行本は A5 と B6 サイズが中心で、 ファッション雑誌等は A4 サイズにする事が多いです。

大学の授業等で作成する資料やレポートは A4 サイズが主流です。

#### 2.縮小印刷

Word・Excel 等で 「A4 サイズで作った文書を B5 サイズで印刷したい」 という 場合は、縮小印刷をすれば用紙サイズを変えて印刷ができます。

①[ファイル]メニューから[印刷]を選択し、[プリンターのプロパティ]をクリック します。

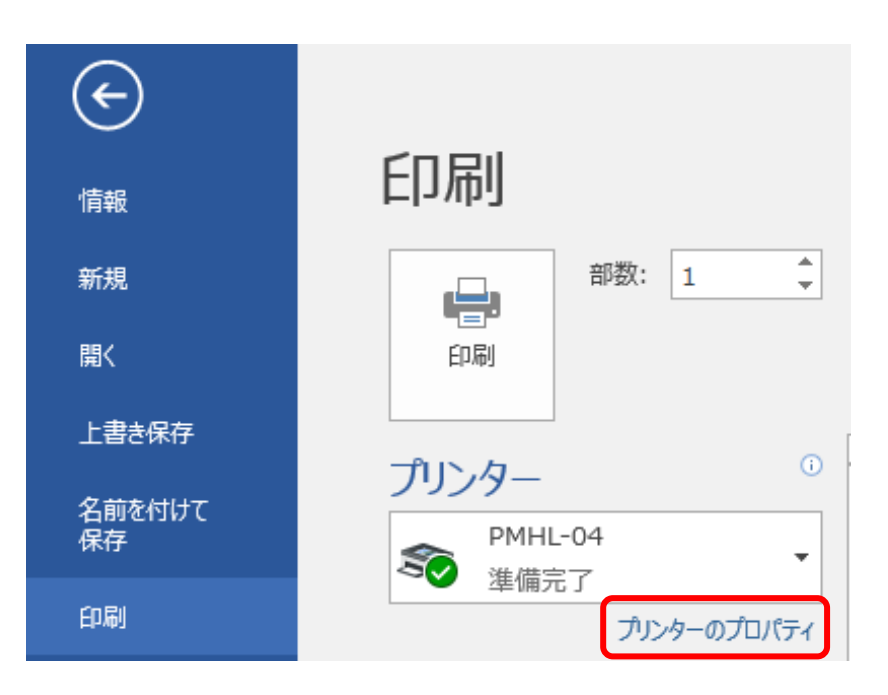

#### ②[原稿サイズ] は A4 のまま、[印刷用紙サイズ] を B5 にして[OK] をクリック します。

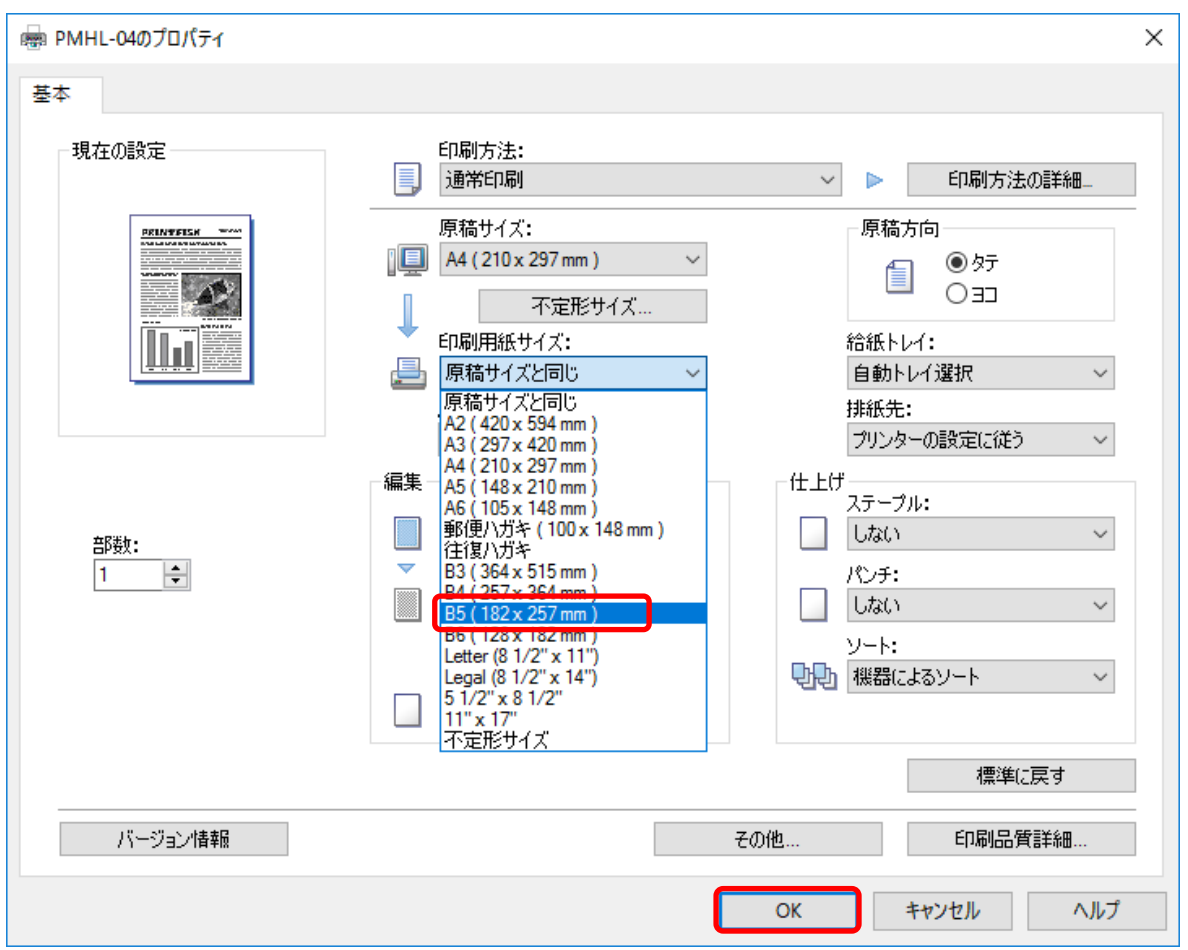

③プロパティウィンドウが閉じるので[印刷] ボタンをクリックします。

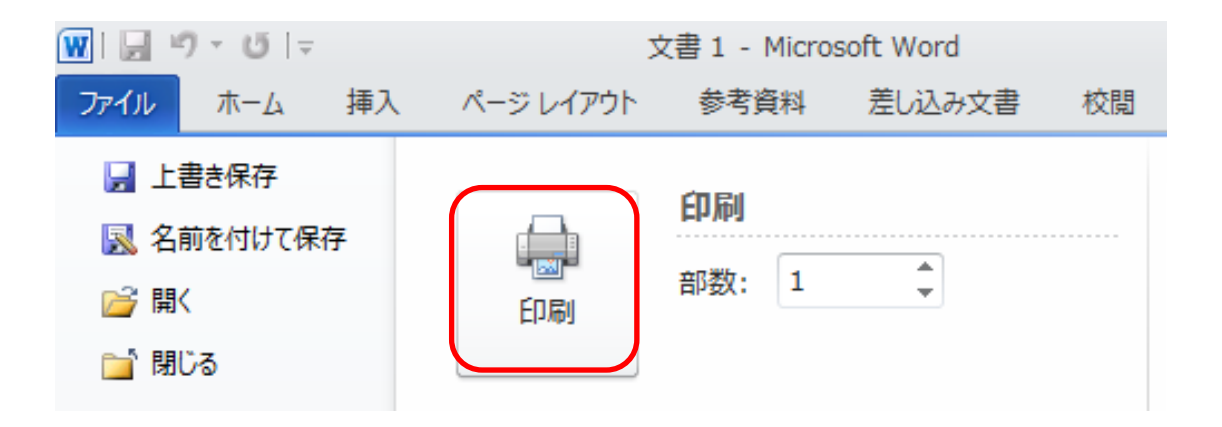

#### 3.拡大印刷

Word・Excel 等で 「A4 サイズで作った文書を A3 サイズで印刷したい」 とい う場合は、拡大印刷をすれば用紙サイズを変えて印刷ができます。

①[ファイル]メニューから [印刷]を選択し、[プリンターのプロパティ]又は[詳 細設定]ボタンをクリックします。

②原稿サイズはそのまま、印刷用紙サイズを原稿サイズより大きいサイズを選 択し、[OK]ボタンをクリックします。

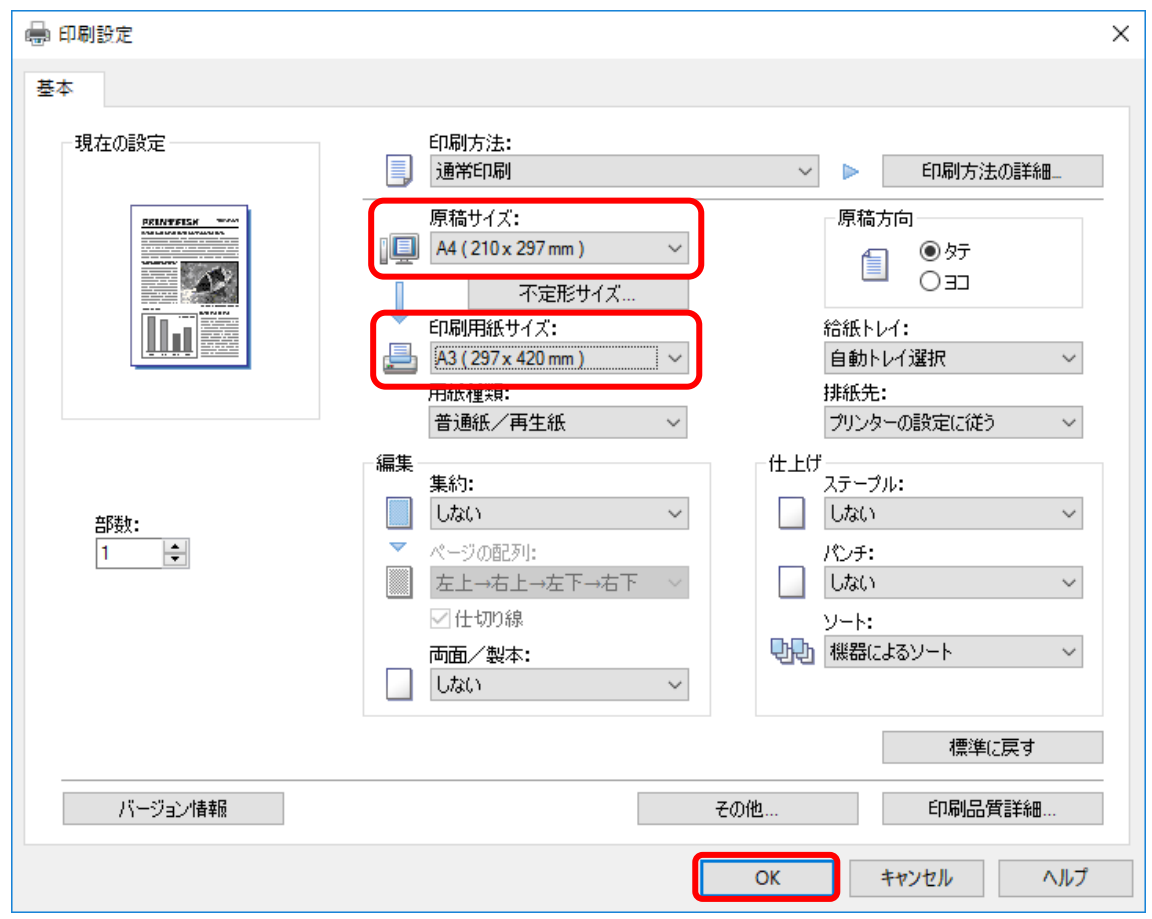

④[印刷]をクリックします。

### 4.両面印刷

- ①[ファイル]メニューから[印刷]を選択し[プリンターのプロパティ]又は[詳細 設定]ボタンをクリックします。
- ②[両面/製本:] 欄でとじ方向を選択し、[OK]ボタンをクリックします。

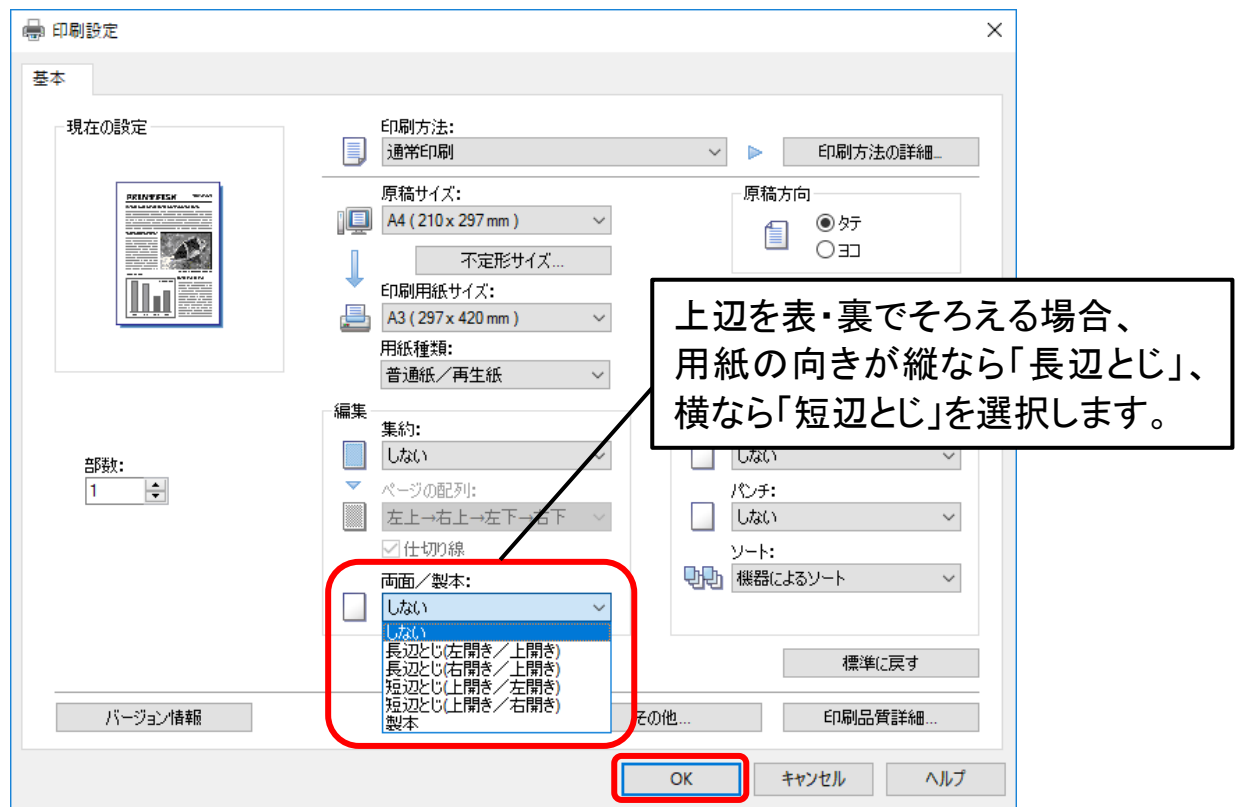

③[印刷]をクリックすると自動で両面印刷されます。

(一旦、表面を印刷して排出され、引き戻して裏面を印刷して排出されます。)

#### 5.1 枚に複数ページ印刷

1枚の用紙に複数のページを印刷する事ができます。指定できる枚数は 1~16 ページまでです。

- ①[ファイル]メニューの[印刷]を選択し、[プリンターのプロパティ]又は[詳細 設定]ボタンをクリックします。
- ②[集約:]欄で 1 ページあたりのページ数を選択し、[ページの配列:]欄で配 置順を指定します。必要なければ[仕切り線]のチェックを外して[OK]ボタン をクリックします。

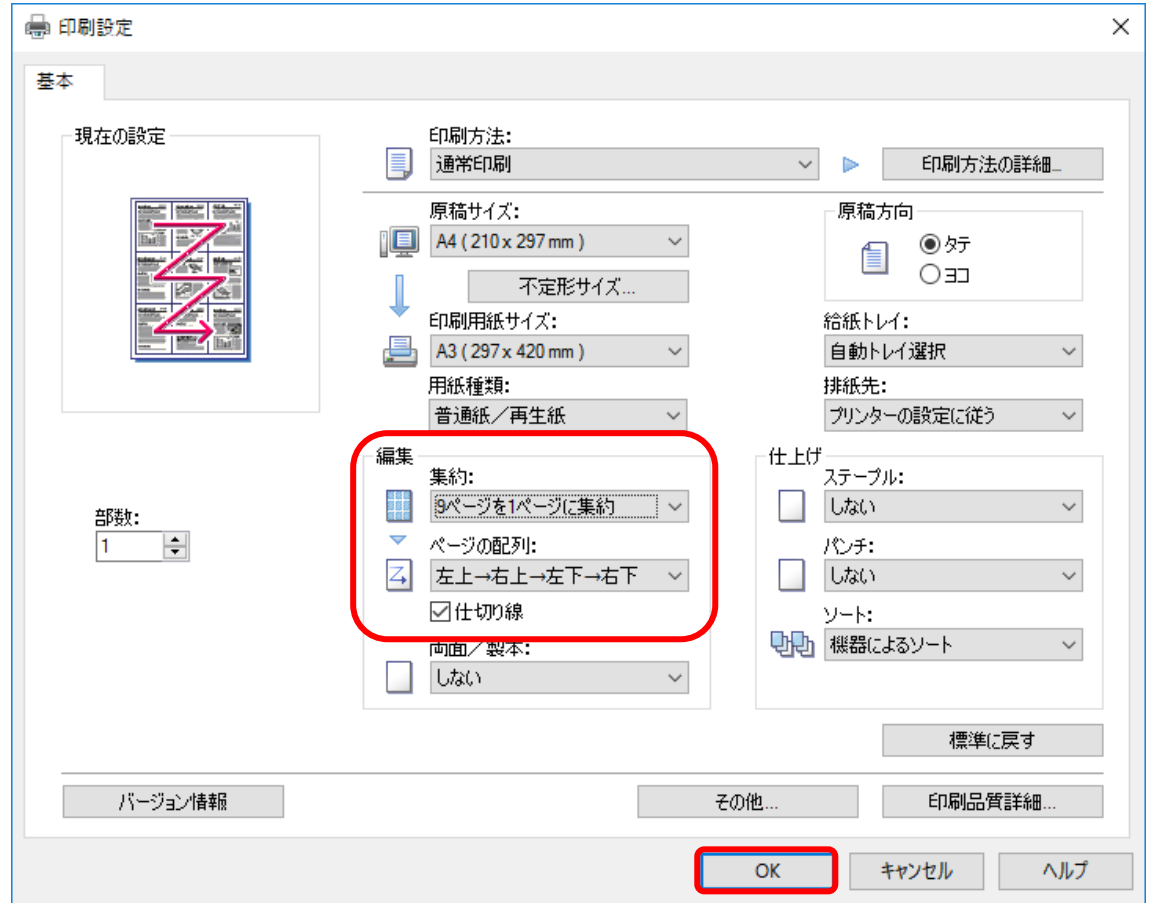

③[印刷]をクリックします。